# **КОПИРОВАНИЕ ДАННЫХ**

Обмен данными с LaCie Fuel возможен при подключении устройства к компьютеру по USB или Wi-Fi. При копировании больших объемов данных рекомендуется подключить LaCie Fuel к компьютеру входящим в комплект поставки кабелем USB 3.0 для достижения наиболее высокой скорости копирования.

Узнать, как установить беспроводное соединение мобильного устройства или компьютера с LaCie Fuel, можно в разделе [Подключение устройства](http://manuals.lacie.com/ru/manuals/fuel/setup).

**Важная информация о лицензированных мультимедийных файлах** Вы несете ответственность за соблюдение законов о защите авторских прав и прав владельцев при использовании материалов.

**Техническое замечание** Ваше мобильное устройство может воспроизводить только файлы в поддерживаемых форматах. Более подробная информация приведена в характеристиках устройства.

### ПОДКЛЮЧЕНИЕ LACIE FUEL К КОМПЬЮТЕРУ

- 1. Подача питания на LaCie Fuel.
- 2. Подключите входящий в комплект поставки кабель USB 3.0 к устройству LaCie и порту USB 3.0 на компьютере.

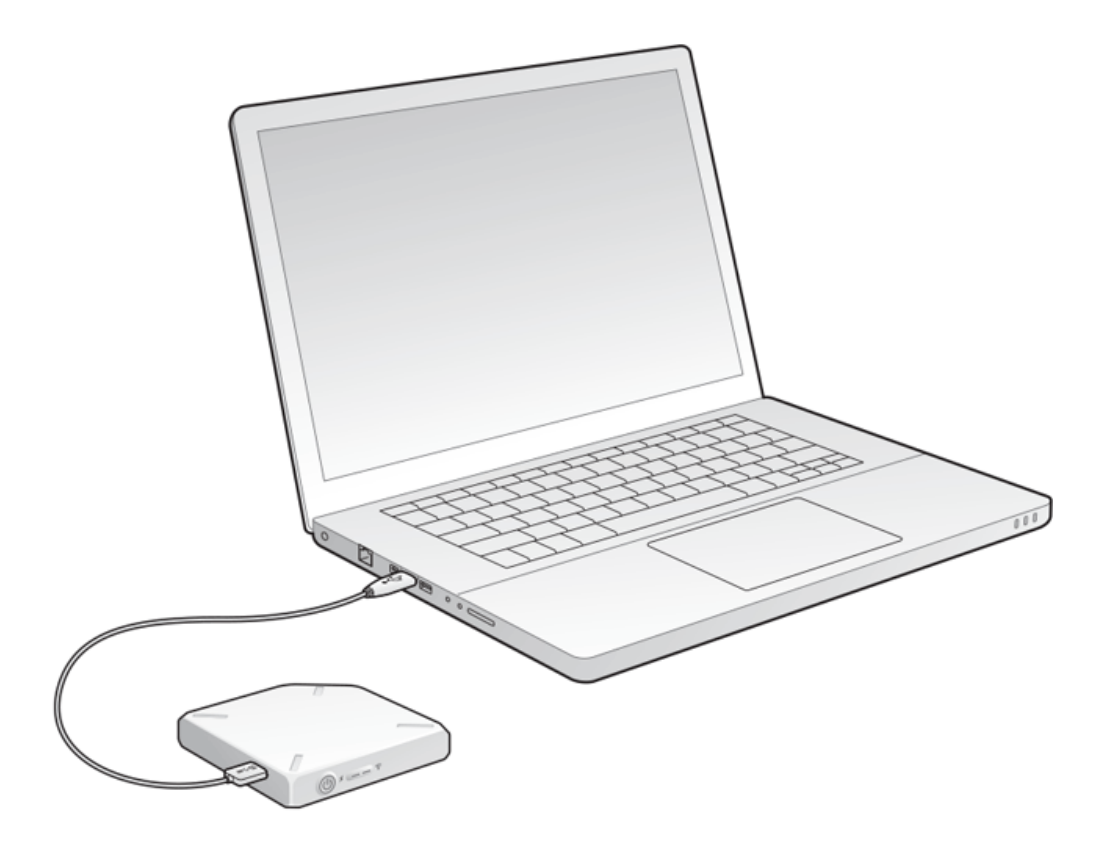

- 3. Найдите устройство хранения данных LaCie на компьютере.
	- Пользователи Windows 8: нажмите клавишу Windows+D, а затем выберите **«Проводник»**.
	- Пользователи Windows Vista и 7: откройте меню «Пуск» и нажмите **«Компьютер»**.

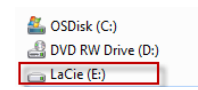

- Пользователи Windows XP: откройте меню «Пуск» и нажмите **«Мой компьютер»**.
- Пользователи Mac: откройте окно Finder и перейдите к разделу **«УСТРОЙСТВА»**.

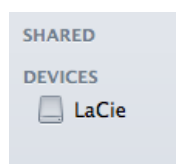

**Важная информация для пользователей Mac:** не позволяйте функции Time Machine использовать устройство для резервного копирования.

**Техническая информация о Wi-Fi:** при физическом подключении LaCie Fuel к компьютеру сеть Wi-Fi автоматически отключается.

## ПЕРЕМЕЩЕНИЕ ДАННЫХ НА LACIE FUEL

Можно скопировать данные с компьютера на LaCie Fuel различными способами. Один из самых простых способов — это перетащить и бросить файлы.

[Windows](#page--1-0)

1. Откройте папку в Проводнике Windows.

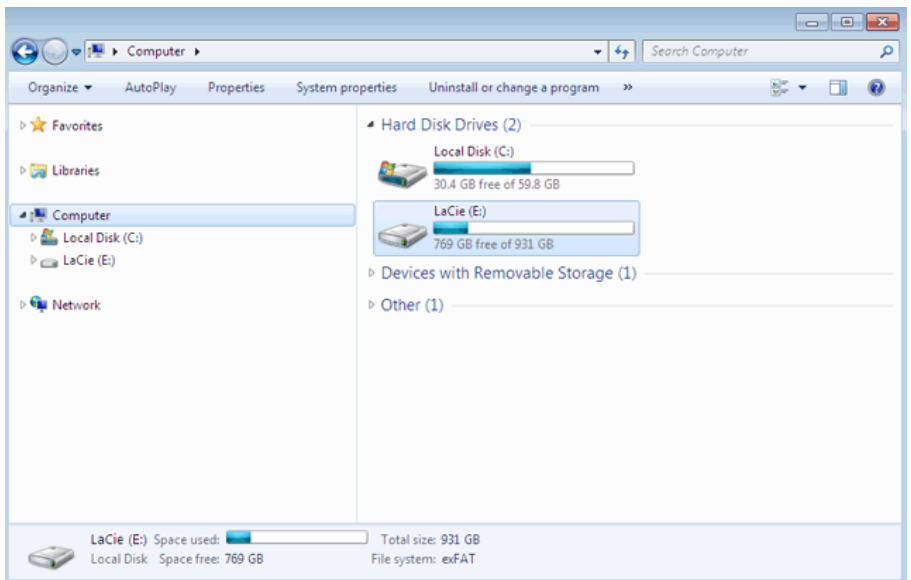

- 2. Дважды щелкните по накопителю LaCie.
- 3. Найдите на компьютере файлы, которые нужно скопировать на LaCie Fuel.
- 4. Нажмите клавишу Shift, чтобы выбрать несколько папок или файлов.
- 5. Перетащите папки или файлы на накопитель LaCie. LaCie Fuel организует и проиндексирует файлы по типу (например, видео, музыка, фотографии и т. п.).
- 6. По окончании процесса копирования безопасно извлеките LaCie Fuel из компьютера (см. [Извлечение](http://manuals.lacie.com/ru/manuals/fuel/eject-drive) [жесткого диска](http://manuals.lacie.com/ru/manuals/fuel/eject-drive)).

Можно подключить мобильное устройство или компьютер к LaCie Fuel по беспроводной сети.

**Примечание о времени копирования.** Этот процесс может занять некоторое время, если вы копируете большой объем данных.

#### [Mac](#page--1-0)

- 1. Найдите значок LaCie Fuel на рабочем столе или в окне Finder.
- 2. Найдите на компьютере файлы, которые нужно скопировать на LaCie Fuel.
- 3. Нажмите клавишу Shift, чтобы выбрать несколько папок или файлов.
- 4. Перетащите папки или файлы на накопитель LaCie. LaCie Fuel организует и проиндексирует файлы по типу (например, видео, музыка, фотографии и т. п.).
- 5. По окончании процесса копирования безопасно извлеките LaCie Fuel из компьютера (см. [Извлечение](http://manuals.lacie.com/ru/manuals/fuel/eject-drive) [жесткого диска](http://manuals.lacie.com/ru/manuals/fuel/eject-drive)).

Можно подключить мобильное устройство или компьютер к LaCie Fuel по беспроводной сети.

**Примечание о времени копирования.** Этот процесс может занять некоторое время, если вы копируете большой объем данных.

# ОТПРАВКА ДАННЫХ НА LACIE FUEL ПО БЕСПРОВОДНОМУ СОЕДИНЕНИЮ

Проще всего отправить данные с мобильного устройства можно при помощи приложения LaCie Media.

Следующие инструкции предполагают, что установлено беспроводное подключение к LaCie Fuel. Если подключение не установлено, см. [Подключение устройства](http://manuals.lacie.com/ru/manuals/fuel/setup).

Если на мобильном устройстве не установлено приложение LaCie Media, откройте магазин приложений и загрузите приложение.

#### Отправка с мобильного устройства при помощи LaCie Media

См. [«Руководство пользователя приложения LaCie Media»](http://manuals.lacie.com/ru/manuals/lma/intro/start), чтобы получить инструкции.

#### Отправка с компьютера

- 1. Установите беспроводное соединение LaCie Fuel с компьютером.
- 2. Выберите LaCie Fuel
	- Пользователи Mac: выберите **«Перейти» > «Подключиться к серверу»**. В поле «Адрес сервера» наберите **cifs:\\172.25.0.1**. Выберите **«Guest»** и нажмите **«Подключение»**. Теперь устройство LaCie Fuel подключено к компьютеру.
	- Пользователи Windows: откройте окно Проводника. В поле папки наберите **\\172.25.0.1\Public**. Теперь устройство LaCie Fuel подключено к компьютеру.
- 3. Перетащите файлы с компьютера на устройство хранения данных.

### БЕСПРОВОДНАЯ ЗАГРУЗКА ДАННЫХ С LACIE FUEL

Можно сохранить данные с LaCie Fuel на мобильном устройстве или компьютере, воспользовавшись беспроводным соединением.

#### Беспроводная загрузка на мобильные устройства

См. [«Руководство пользователя приложения LaCie Media»](http://manuals.lacie.com/ru/manuals/lma/intro/start), чтобы получить инструкции.

#### Беспроводная загрузка на компьютер

Подключите компьютер к сети Wi-Fi устройства LaCie Fuel или работайте в параллельном режиме. Дополнительные сведения см. в разделе [Подключение устройства.](http://manuals.lacie.com/ru/manuals/fuel/setup)

- 1. В веб-браузере введите IP-адрес: 172.25.0.1.
- 2. В веб-браузере появится раздел «Видео».
- 3. Выберите раздел, из которого нужно загрузить материалы. Например, «Видео» или «Фотографии».

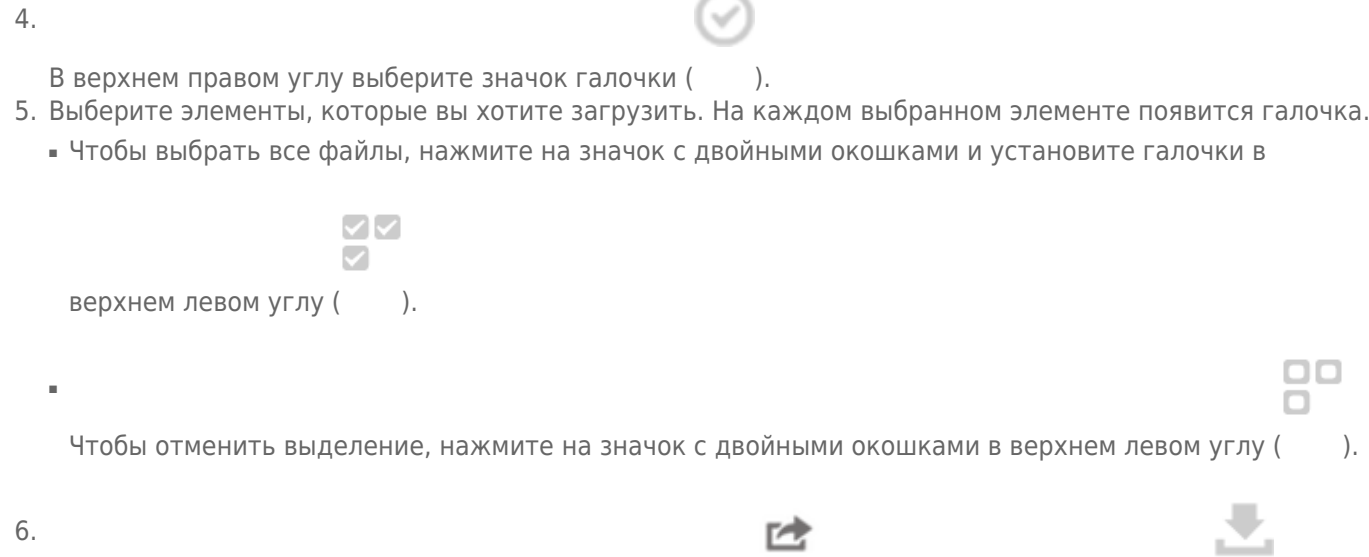

Чтобы загрузить файлы, выберите значок «передать» () и выберите значок загрузки ().

# КОПИРОВАНИЕ И СИНХРОНИЗАЦИЯ ФАЙЛОВ С SEAGATE MEDIA **SYNC**

При изменении мультимедийных файлов на компьютере можно автоматически синхронизировать изменения на LaCie Fuel с приложением Seagate Media Sync.

#### Установка Seagate Media Sync

- 1. В веб-браузере откройте [www.seagate.com](http://www.seagate.com). В поле поиска наберите **media sync**.
- 2. Выберите ссылку, чтобы установить программу на компьютер.
- 3. Закончите установку, следуя инструкциям.

#### Копирование и синхронизация файлов с Windows

- 1. Подключите кабель USB 3.0 к LaCie Fuel и к компьютеру.
- 2. Запустите Seagate Media Sync. Убедитесь, что накопитель LaCie Fuel появляется в окне «Мои накопители».
- 3. Нажмите на значок **«Синхронизировать сейчас»** для LaCie Fuel.
- 4. Выберите план синхронизации.
- Простая синхронизация iPad: автоматически синхронизирует мультимедийные файлы, которые может воспроизводить или просматривать iPad. Чтобы внести изменения в план синхронизации, выберите **«Редактирование параметров синхронизации»** на экране Media Sync.
- Простая синхронизация: автоматически синхронизирует папки с мультимедийными файлами на компьютере с внешним накопителем. Чтобы внести изменения в план синхронизации, выберите **«Редактирование параметров синхронизации»** на экране Media Sync.
- Выборочная синхронизация: позволяет вручную выбирать папки и типы мультимедиа для синхронизации между компьютером и внешним накопителем.
- 5. Выберите папки на компьютере для синхронизации с внешним накопителем.
- 6. Нажмите **«Далее»** для перехода к окну «Типы файлов».
- 7. Для синхронизации только тех файлов, которые можно открыть с помощью определенных устройств Apple или Android, нажмите меню под пунктом **«Синхронизация файлов для»** и выберите одно или несколько устройств из списка. Чтобы синхронизировать все файлы, идентифицируемые как фильмы, музыка или изображения, с любым устройством, выберите все цифровые устройства. Типы файлов меняются в зависимости от выбранного устройства.
- 8. Выберите один или несколько типов файлов, чтобы отфильтровать те, которые будут синхронизироваться.
- 9. Нажмите кнопку «Готово».
- 10. По окончании процесса синхронизации безопасно извлеките LaCie Fuel из компьютера (см. [Извлечение жесткого диска](http://manuals.lacie.com/ru/manuals/fuel/eject-drive)).

**Примечание об автоматической синхронизации.** Функция автоматической синхронизации постоянно отслеживает изменения файлов в синхронизируемых папках и автоматически синхронизирует исправленные версии, заменяя старые версии новыми. Автоматическая синхронизация может выполняться только при подключенном внешнем накопителе.

#### Копирование и синхронизация файлов на Mac

- 1. Подключите кабель USB 3.0 к LaCie Fuel и к компьютеру.
- 2. Запустите Seagate Media Sync. Убедитесь в том, что устройство появляется в левой панели окна Seagate Media Sync. Если к компьютеру подключено несколько устройств, выберите соответствующее устройство для синхронизации. Каждое устройство имеет свои собственные параметры.
- 3. В правой панели окна приложения выберите план синхронизации.
	- Простая синхронизация iPad: автоматически синхронизирует мультимедийные файлы, которые может воспроизводить или просматривать iPad. Чтобы внести изменения в план синхронизации, выберите **«Редактирование параметров синхронизации»** на экране Media Sync.
	- Простая синхронизация: автоматически синхронизирует папки с мультимедийными файлами на компьютере с внешним накопителем. Чтобы внести изменения в план синхронизации, выберите **«Редактирование параметров синхронизации»** на экране Media Sync.
	- Выборочная синхронизация: позволяет вручную выбирать папки и типы мультимедиа для синхронизации между компьютером и внешним накопителем.
- 4. Выберите **«Включить мои папки «Фильмы», «Музыка» и «Фотографии»»**, чтобы использовать заданные по умолчанию папки Mac с мультимедийными файлами в качестве исходных папок.
- 5. Чтобы использовать другие файлы и папки на компьютере, нажмите кнопку **«+»**, а затем перейдите к исходным мультимедийным папкам.
- 6. Чтобы синхронизировать файлы, предназначенные только для устройств Apple, выберите устройство из списка **«Синхронизировать файлы для:»** .
- 7. Чтобы отфильтровать синхронизируемые материалы, выберите то, что нужно синхронизировать, в разделе **«Включить»**.
- 8. Нажмите **«Начать синхронизацию»** или выберите **«Автоматическая синхронизация»**, если вы хотите, чтобы мультимедийные файлы синхронизировались автоматически при подключении компьютера к LaCie Fuel.
- 9. По окончании процесса синхронизации безопасно извлеките LaCie Fuel из компьютера (см. [Извлечение](http://manuals.lacie.com/ru/manuals/fuel/eject-drive) [жесткого диска](http://manuals.lacie.com/ru/manuals/fuel/eject-drive))

**Примечание об автоматической синхронизации.** Функция автоматической синхронизации постоянно отслеживает изменения файлов в синхронизируемых папках и автоматически синхронизирует исправленные версии, заменяя старые версии новыми. Автоматическая синхронизация может выполняться только при подключенном внешнем накопителе.

#### Использование Media Sync для управления подключенными накопителями

Можно использовать приложение Seagate Media Sync с любыми накопителями в форматах NTFS, exFAT или FAT32. Накопители могут быть подключены по интерфейсам USB, FireWire и eSATA.

**Примечание.** Все внешние накопители USB в форматах NTFS, exFAT и FAT32 будут автоматически обнаружены и перечислены в Seagate Media Sync. Может пройти несколько секунд, прежде чем программное обеспечение обнаружит накопитель. Если накопителя в списке нет, проверьте, правильно ли он подключен и включен ли он.

Нажмите на накопитель, чтобы показать информацию об использовании пространства на накопителе.

Нажмите на значок **«Параметры»**, чтобы показать параметры тестирования накопителя, управления индикаторами накопителя, питания, регистрации изделия и обновления программного обеспечения. Можно выбрать, показывать ли всплывающие сообщения Seagate Advisor о специальных предложениях, советах и рекомендациях в области уведомлений.

Нажмите на значок **«Информация о накопителе»**, чтобы показать серийный номер накопителя, версию микропрограммы и файловую систему.

### Удаление данных с LaCie Fuel

Чтобы удалить данные с LaCie Fuel, подключите устройство к компьютеру входящим в комплект поставки кабелем USB 3.0. Откройте LaCie Fuel и выберите данные для удаления. Закончив удаление материалов, безопасно извлеките LaCie Fuel из компьютера (см. [Извлечение жесткого диска](http://manuals.lacie.com/ru/manuals/fuel/eject-drive)).